#### [www.jove.com](http://www.jove.com/)

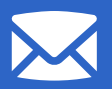

Dal 1 Febbraio al 14 Marzo

# **I Giovedì con**

#### Scopri come:

- Aggiungere i video di JoVE nel tuo materiale didattico e condividerli con i tuoi studenti
- Creare, modificare e condividere playlists di JoVE
- Creare e condividere quiz

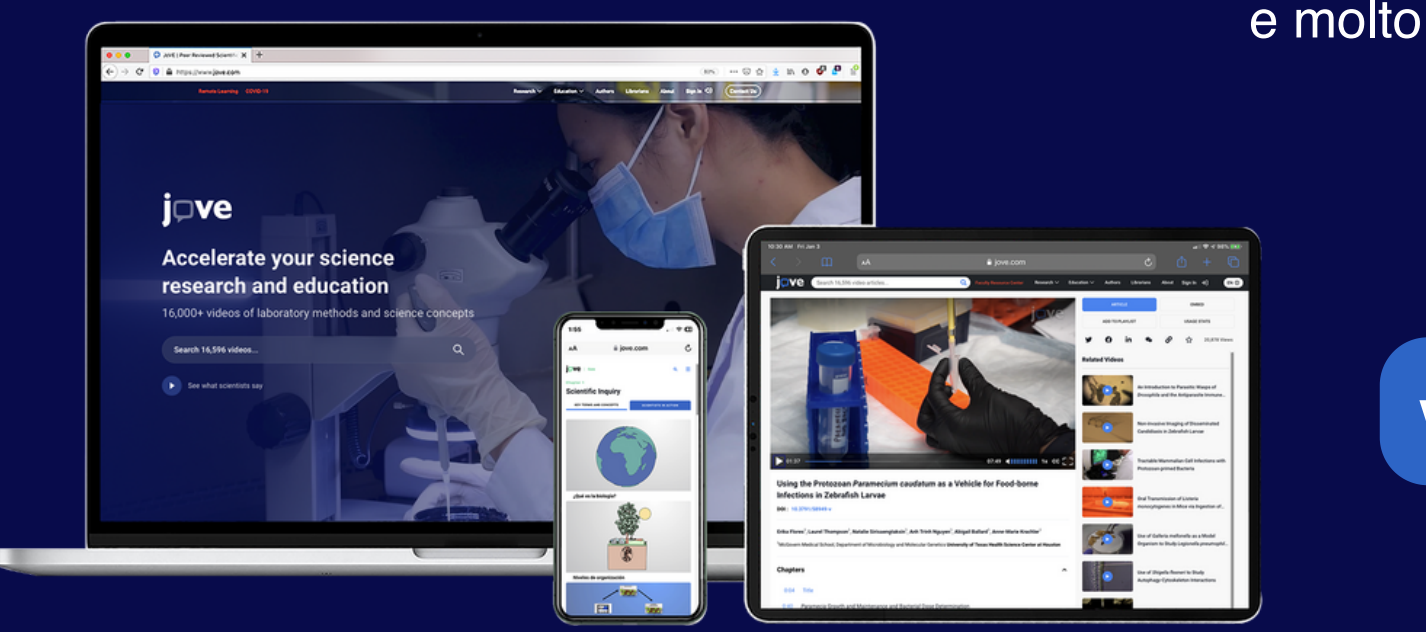

[e m](https://www.jove.com/es/)olto altro!

### **Cosa succede il Giovedi[?](https://www.youtube.com/watch?v=QBmL4iroMEY&ab_channel=JoVE%28JournalofVisualizedExperiments%29)**

JoVE è una banca dati scientifica che soddisfa le esigenze di docenti, studenti e ricercatori. I video di JoVE illustrano concetti e metodi di base e avanzati, nuove ricerche sperimentali e possono essere inclusi nel proprio materiale didattico. Potete accedervi grazie al vostro abbonamento universitario.

WEBINARS FORMATIVI PER INTEGRARE VIDEO NEL PROPRIO MATERIALE DIDATTICO

YOUSSRA.DJABOUB@JOVE.COM www.jove.com

## **[Che cos'è JoVE?](https://www.youtube.com/watch?v=FX24XsfH4U0)**

Scegli la piattaforma che utilizzi, l'orario e il giovedì in cui puoi partecipare e registrati alla sessione Zoom:

#### **Clicca sulla piattaforma che utilizzi per condividere il tuo materiale con gli studenti:**

### **Registrati oggi**

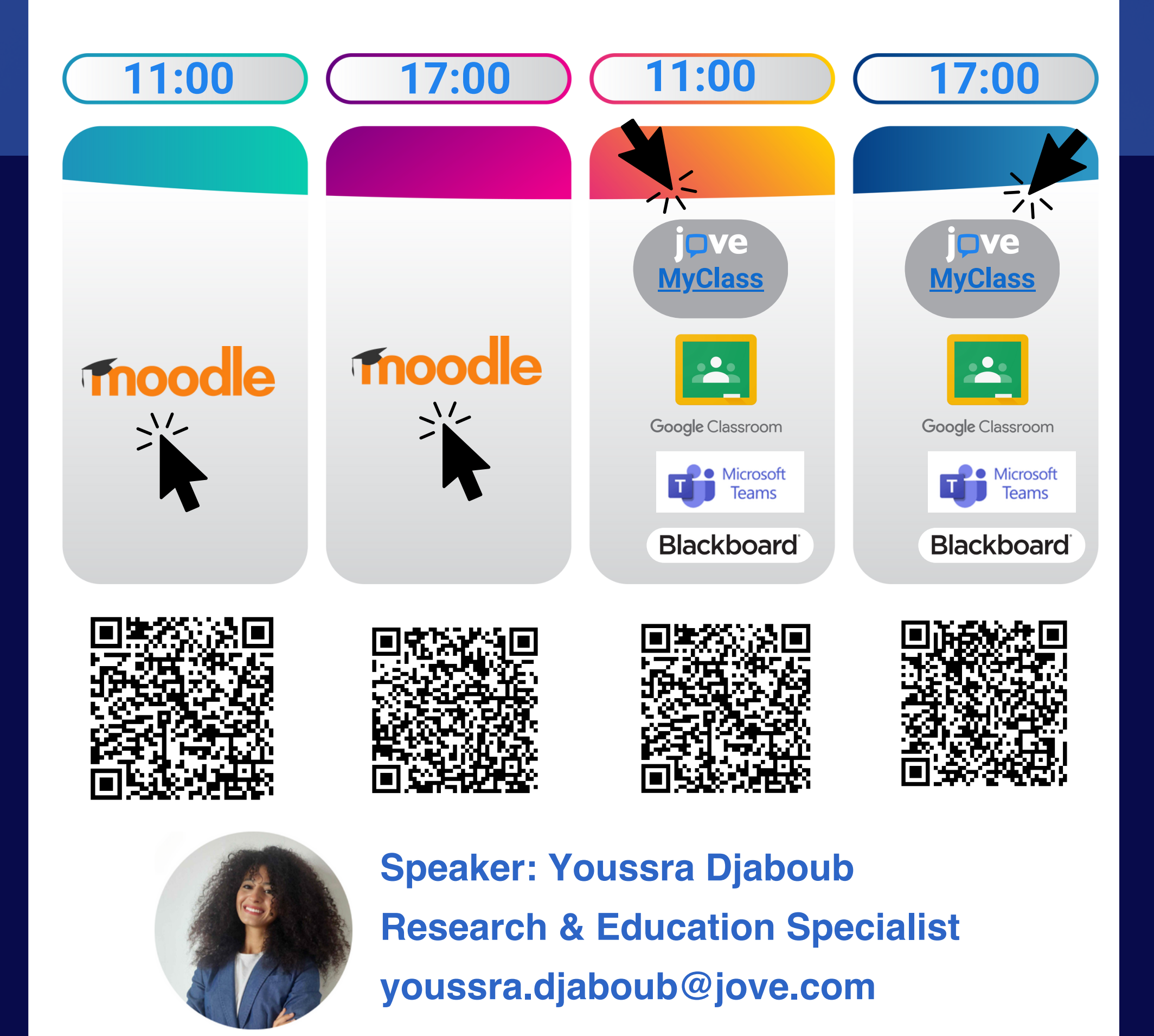

### CREA IL TUO PROFILO UTILIZZANDO LA TUA EMAIL ISTITUZIONALE

1. Vai su www.jove.com e clicca su Sign in o Accedi, seleziona "Oppure crea un account"

2. Inserisci la tua email istituzionale e clicca su "Crea il tuo account" per ricevere un'email di conferma.

3. Accedi alla tua posta elettronica e confermare la creazione dell'account

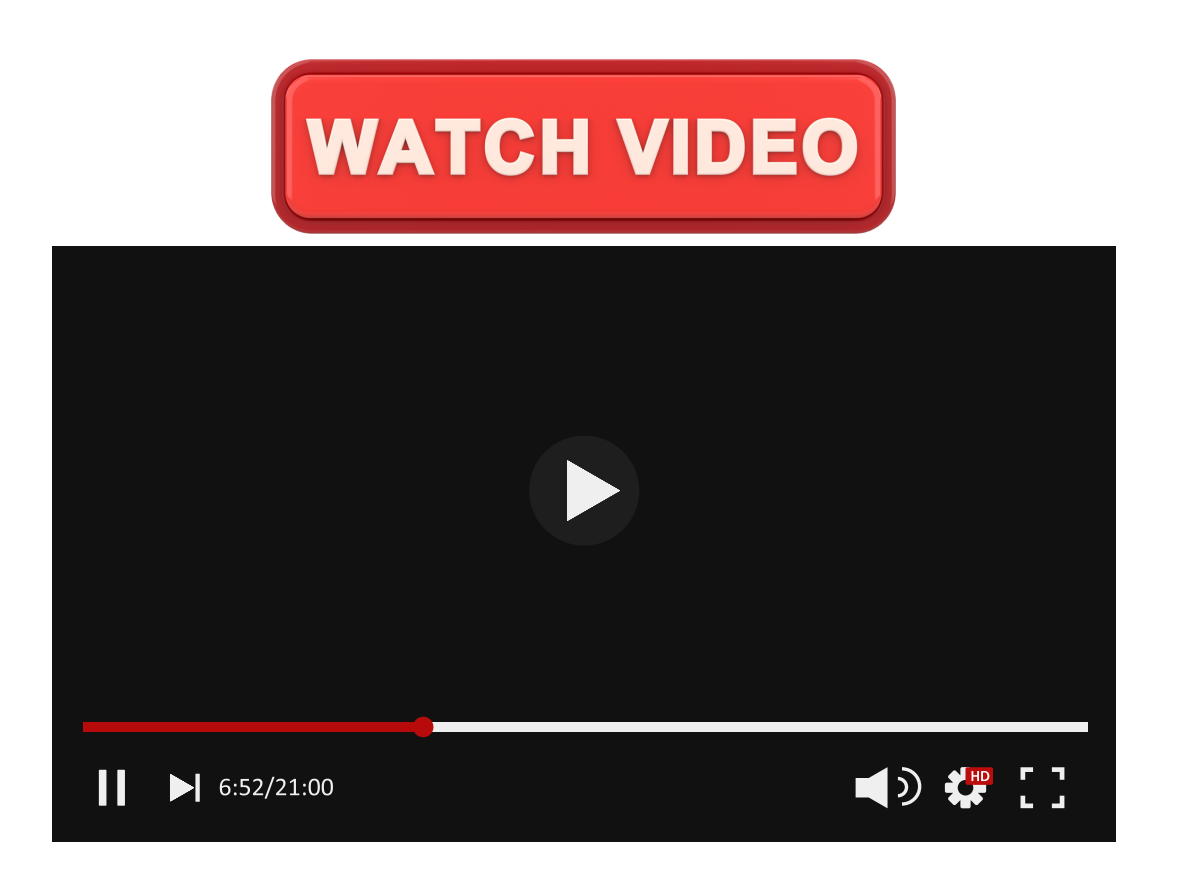

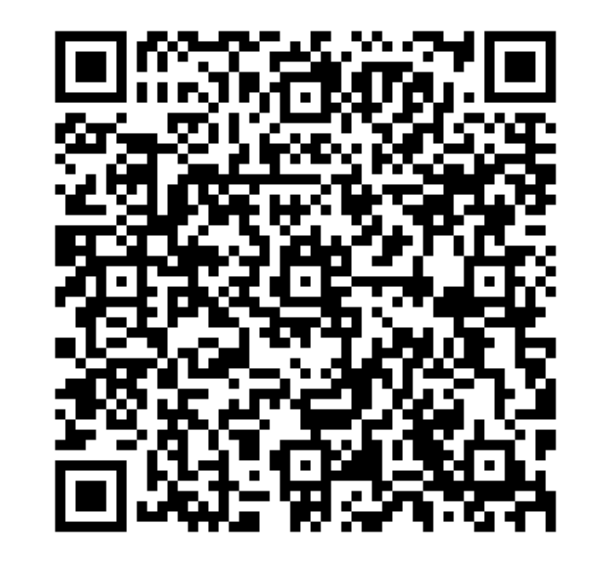

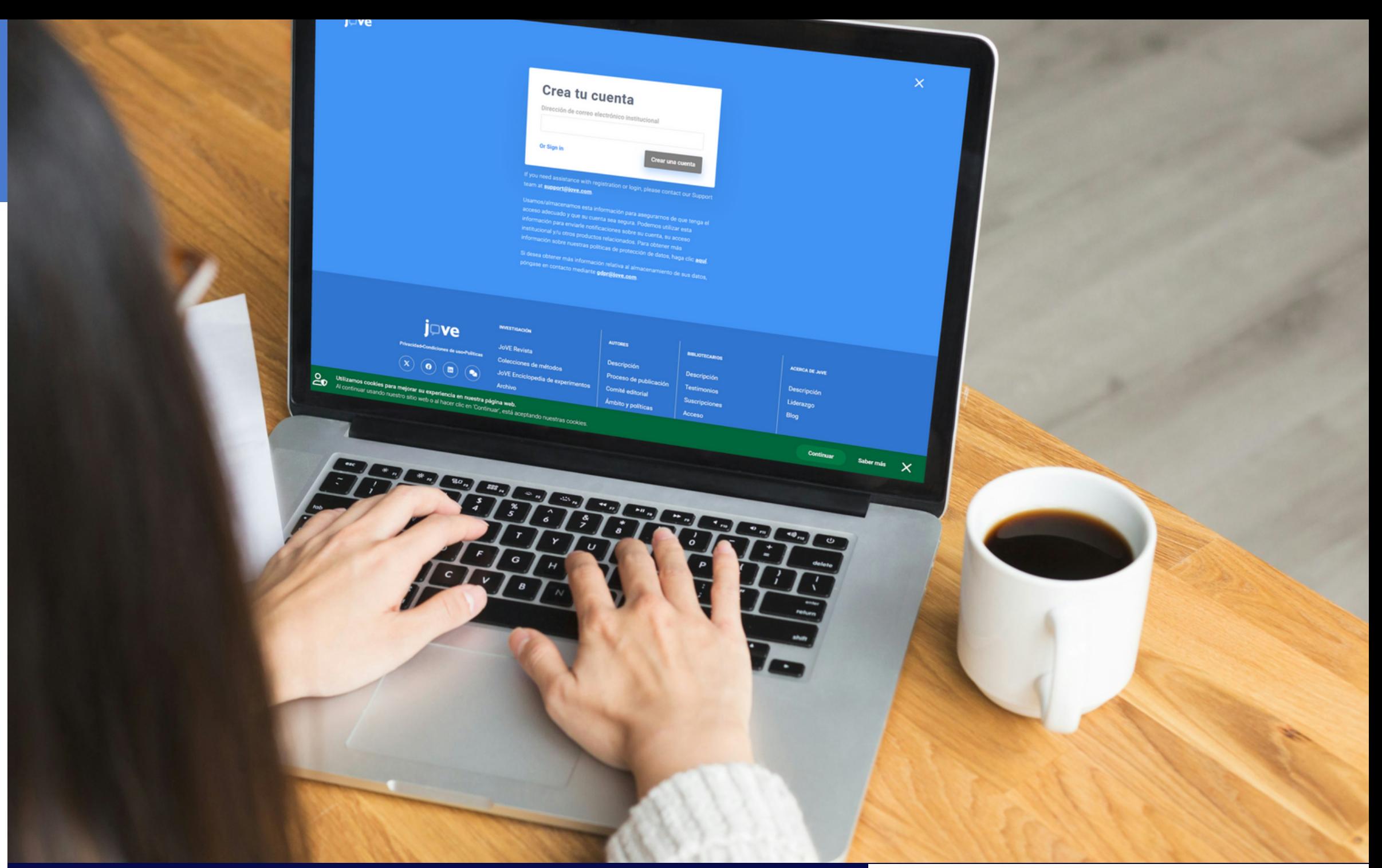

Segui le istruzioni per creare un account personale e gratuito su JoVE e poter condividere i video con gli studenti

### **Come accedere a JoVE?**

## **Preparati prima del Webinar**

4.Rispondi alle domande per creare il profilo:

- Scegliere una password di almeno 8
	- caratteri, di cui uno maiuscolo, uno
	- minuscolo e un carattere speciale (virgola, trattino, ecc.).

#### Just abit more...

Thanks for your patience!

First Name

Last Name

Password

Confirm Password

Select a Role

Select a Role

Job Title

**Create Account** 

- 
- La sezione ISTITUZIONE è a tendina, quindi digitate la città della vostra università per scegliere tra le opzioni.
- **· SELEZIONARE UN RUOLO: se si insegna,** scegliere "Professore/ Istruttore".
- Titolo del lavoro: inserire il titolo del proprio lavoro (docente, ricercatore, ecc.).

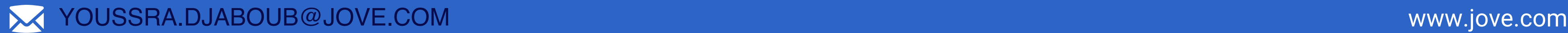